# **ಉನ್ನ ತ ಶಿಕ್ಷಣ ಇಲಾಖೆ Department of Higher Education ಮಾರ್ಕ್ಸ ್ ಕಾರ್ಡ್ ವಿತರಣೆಗಾಗಿ ಅರ್ಜ್**

## **Application for Distribution of Marks Card**

### **Step 1**: Go to **sevasindhu.karnataka.gov.in** website and click on **Departments & Services**

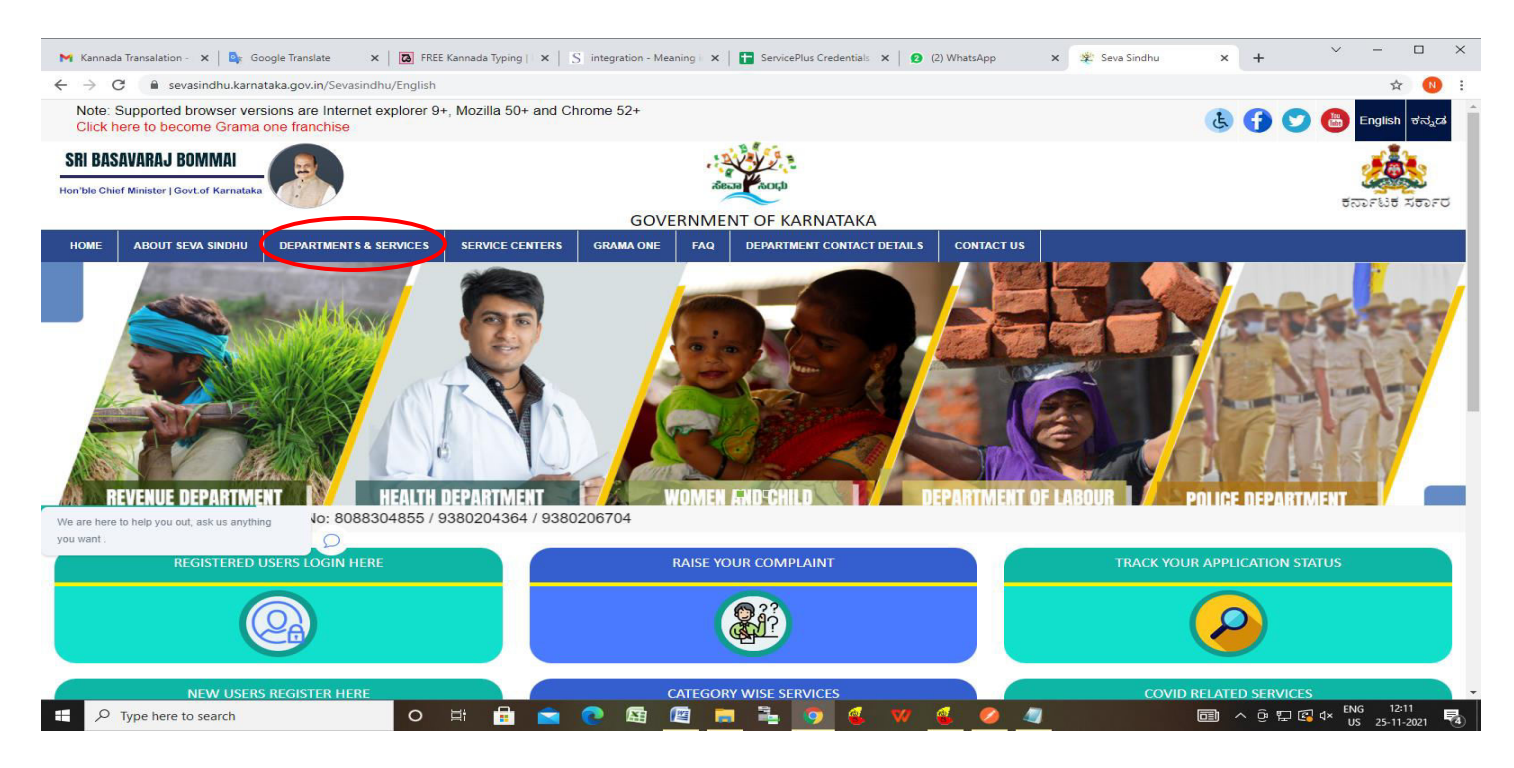

**Step 2**: Click on **Department of Higher Education** and select **Application for Distribution of Marks Card**. Alternatively, you can search for **Application for Distribution of Marks Card** in the **search option.** 

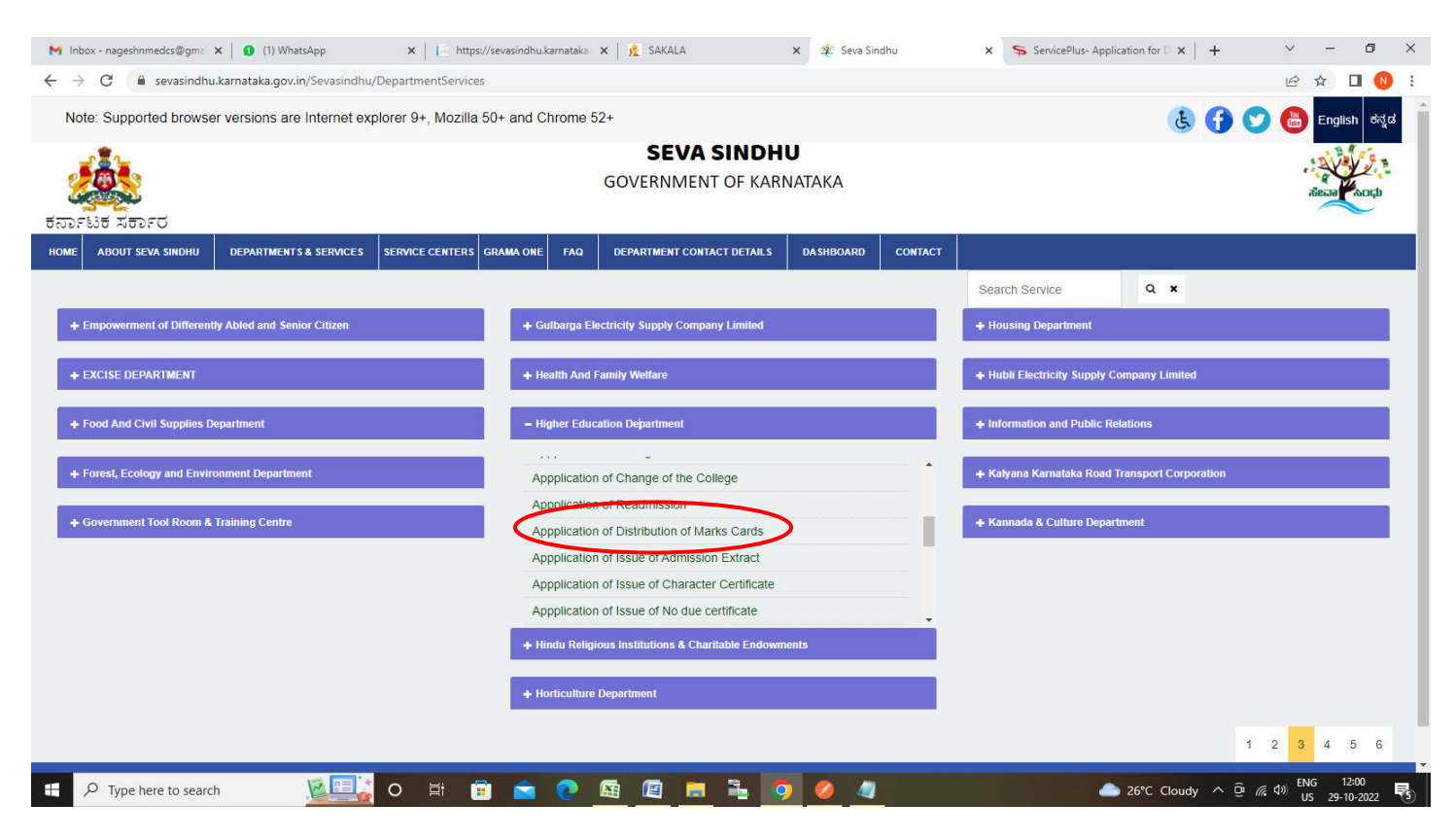

#### **Step 3** : Click on **Apply online**

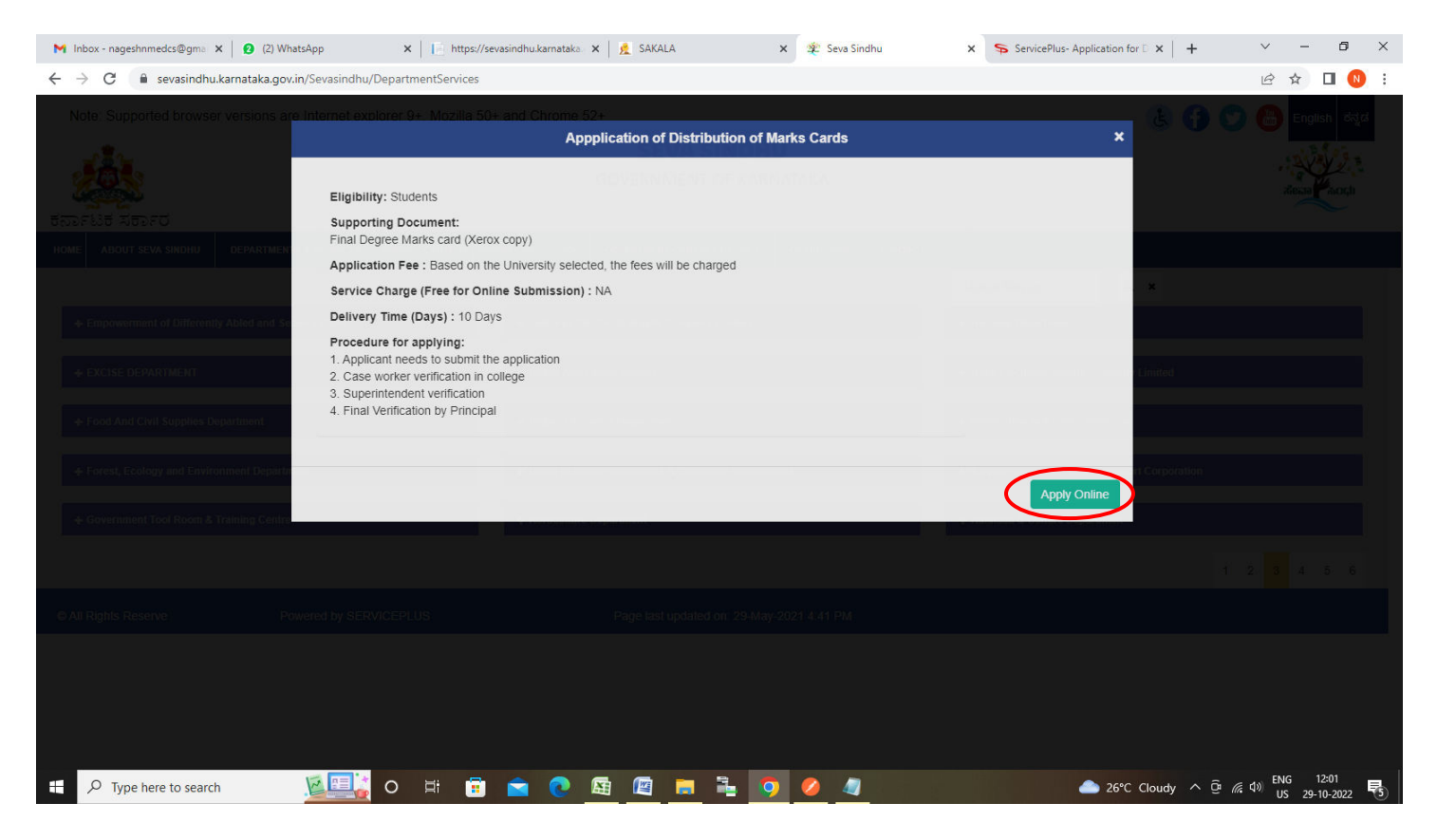

**Step 4**: Enter the username, password/OTP, captcha and click on **Log In** button

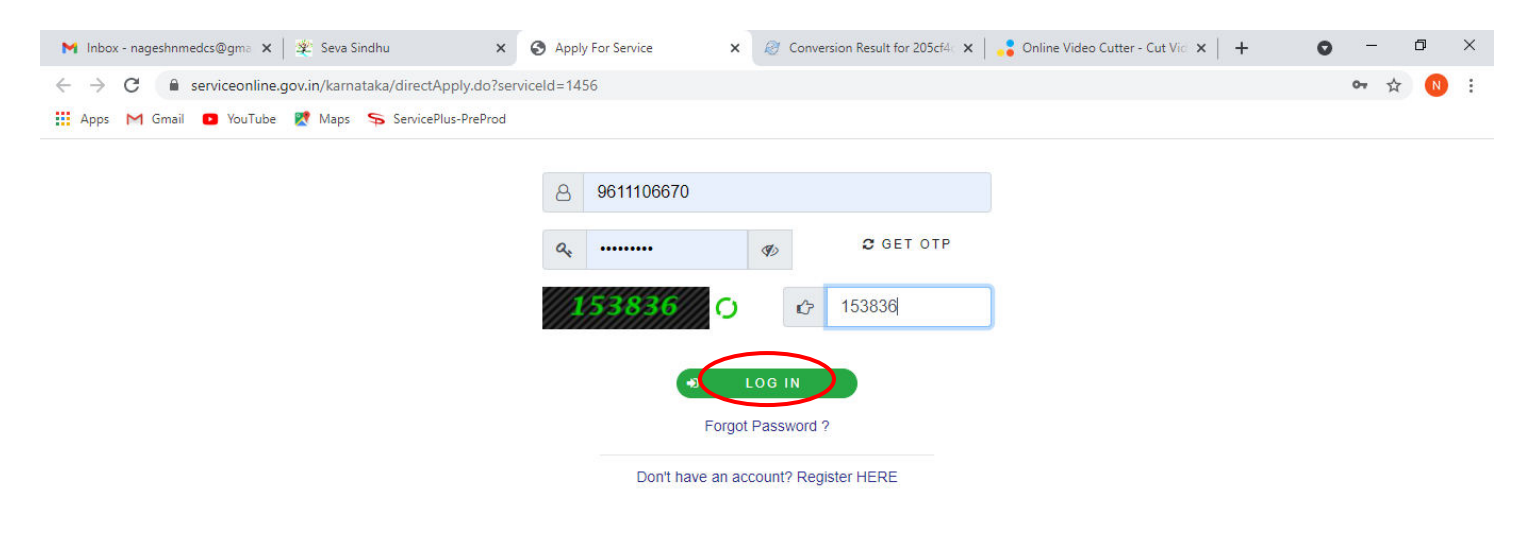

Activate Windows Go to Settings to activate Windows.

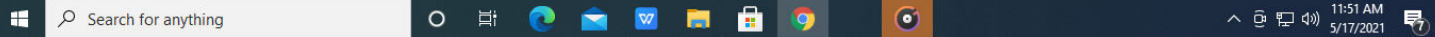

**Step 5**: Enter the **University Details** and **Applicant Details.**

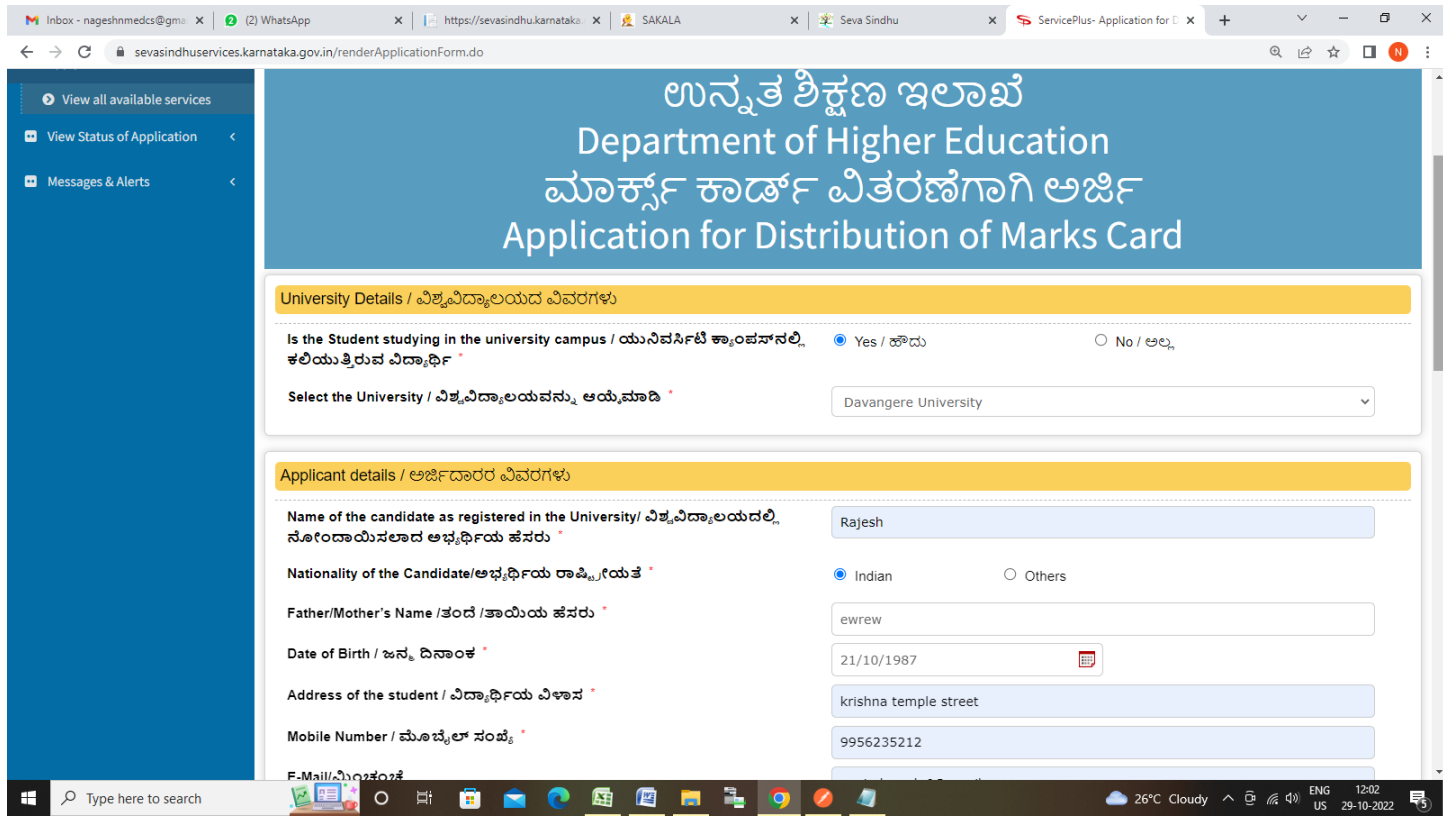

## **Step 6**: Enter the **Examination Details and College Details**

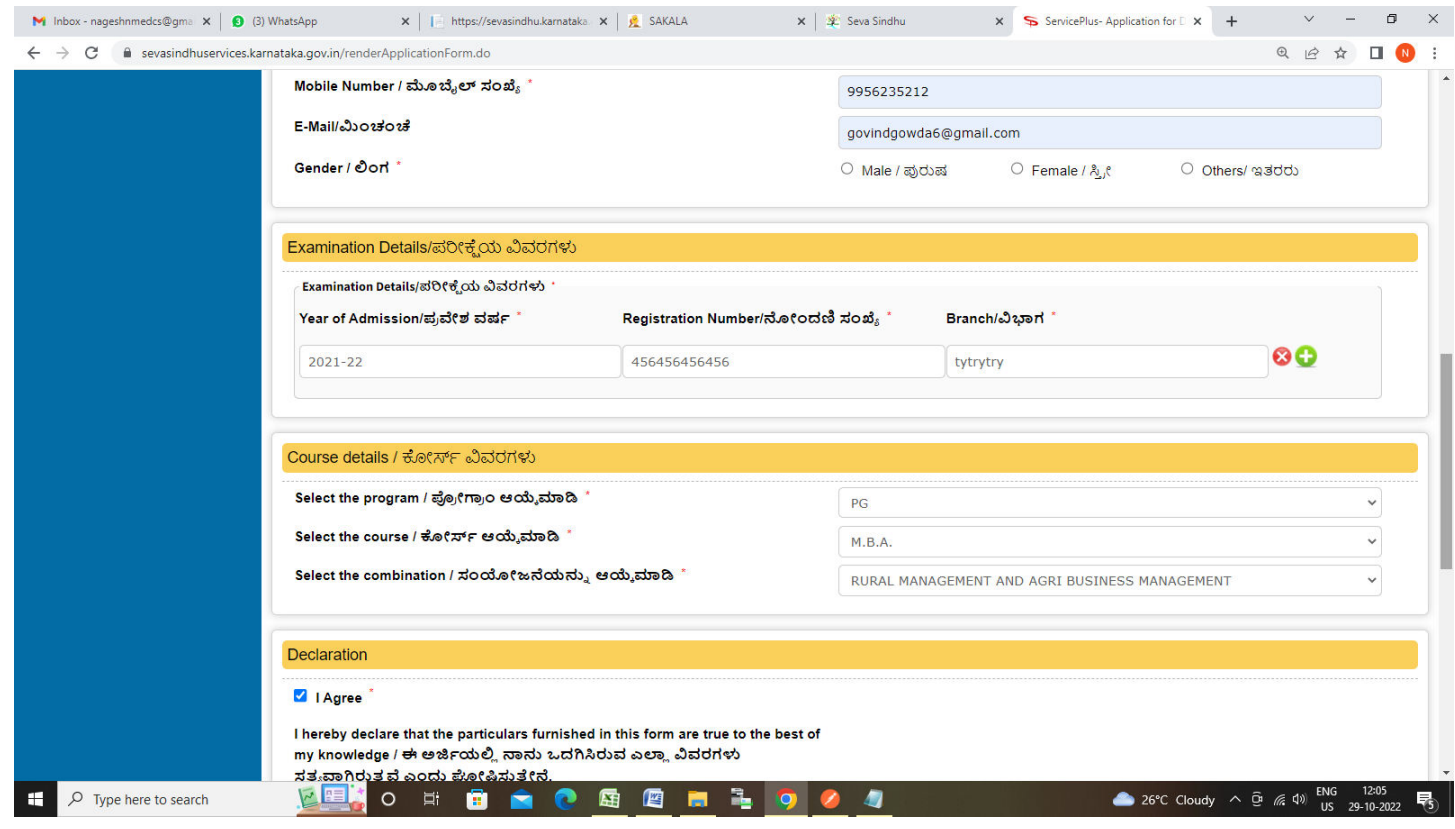

**Step 7**: Verify the details. If details are correct, select the **checkbox ("I Agree")**,enter captcha**& Submit** 

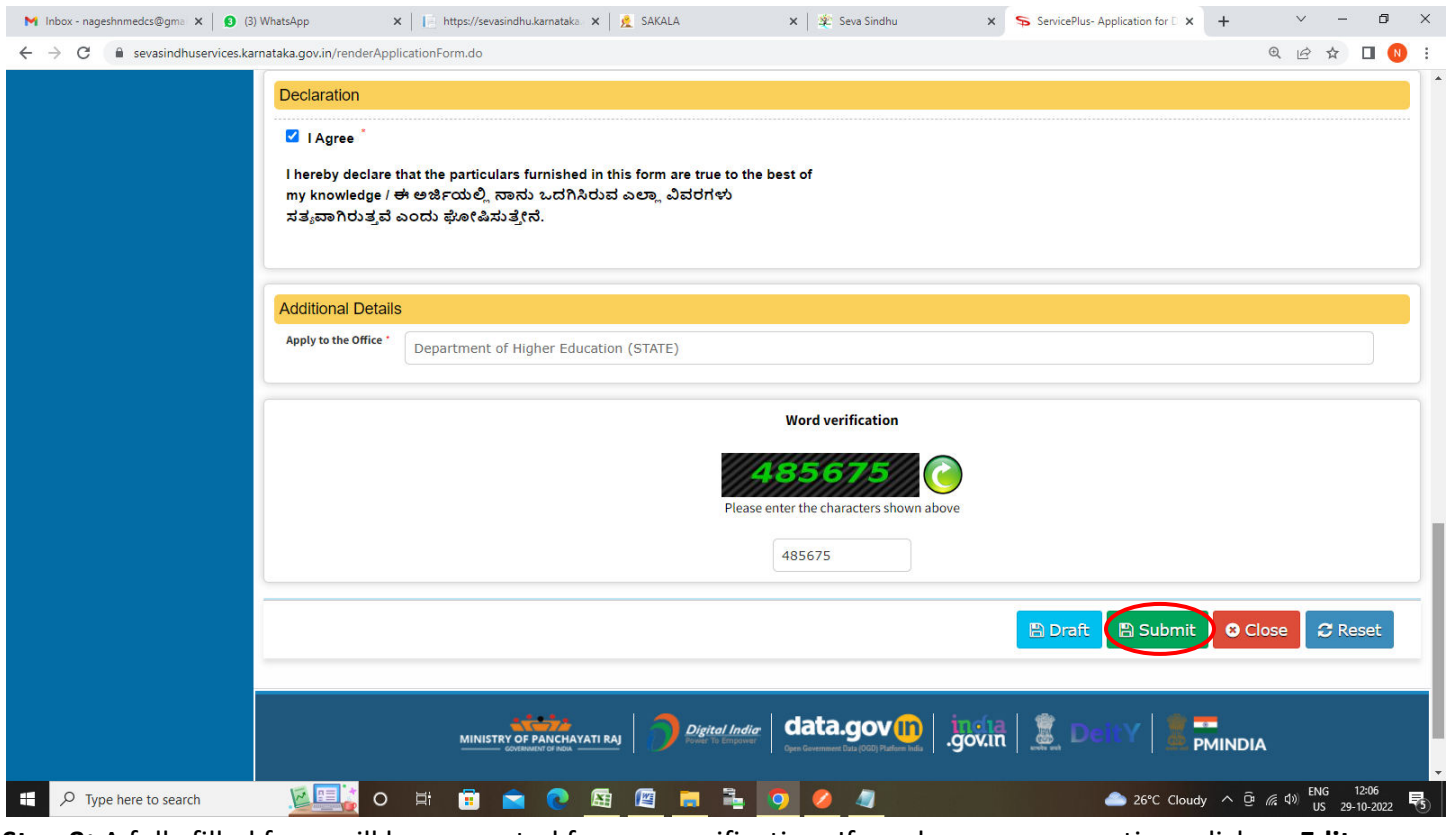

**Step 8**: A fully filled form will be generated for user verification, If you have any corrections click on **Edit**  option, Otherwise proceed to **Attach Annexures.** 

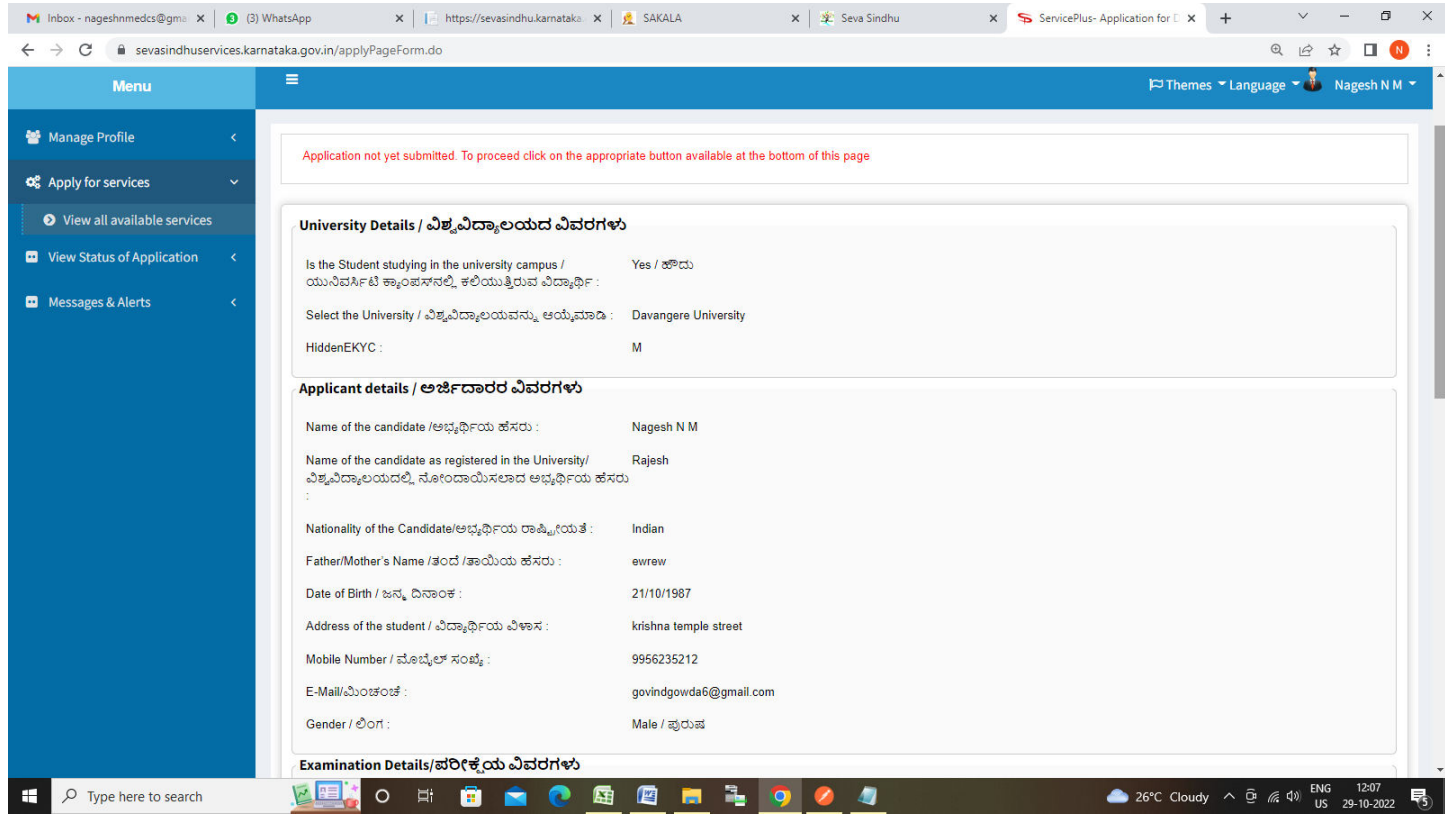

## **Step 9** : Click on **Attach Annexures**

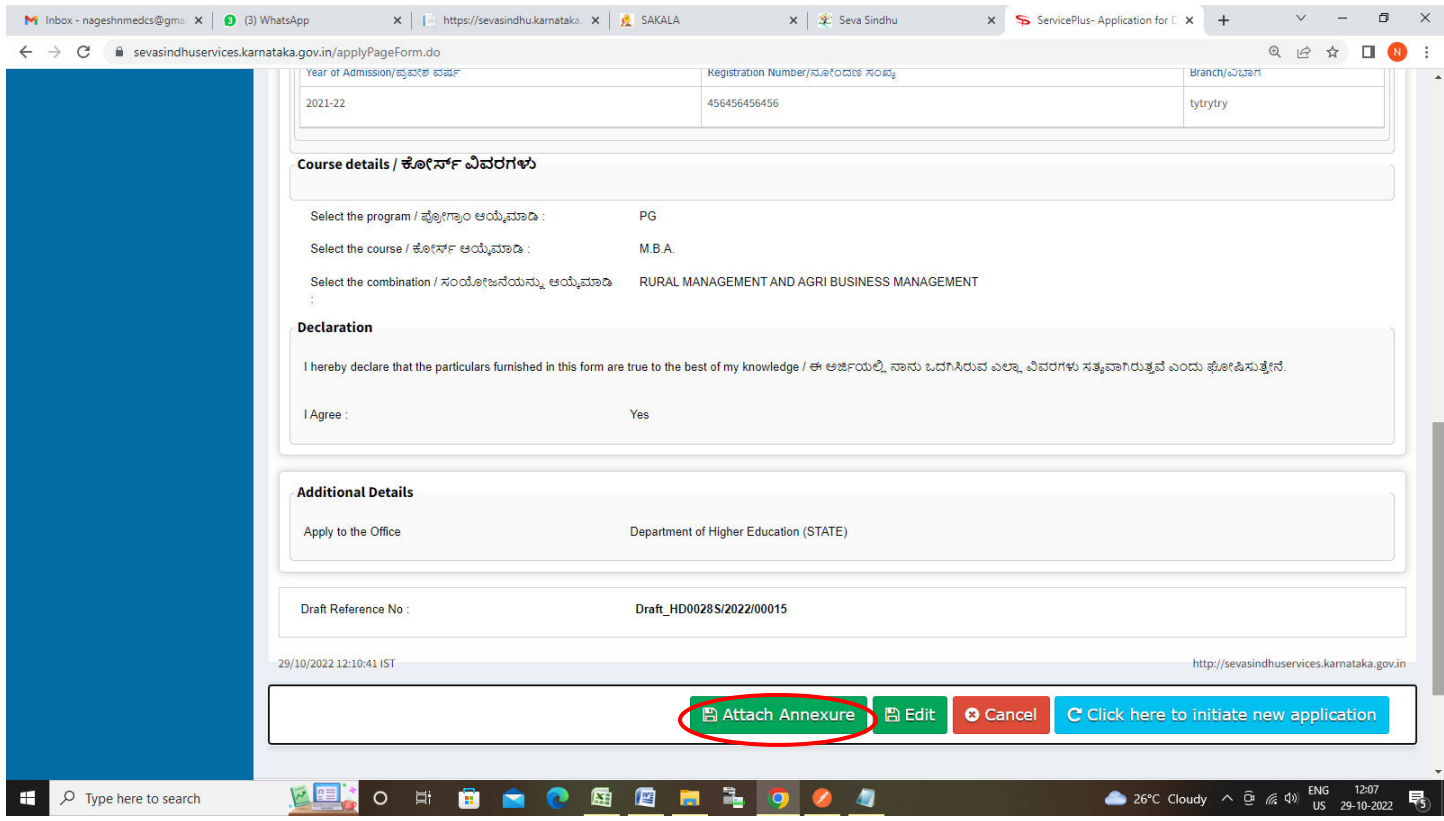

## **Step 10**: Attach the annexures and click on **Save Annexures**

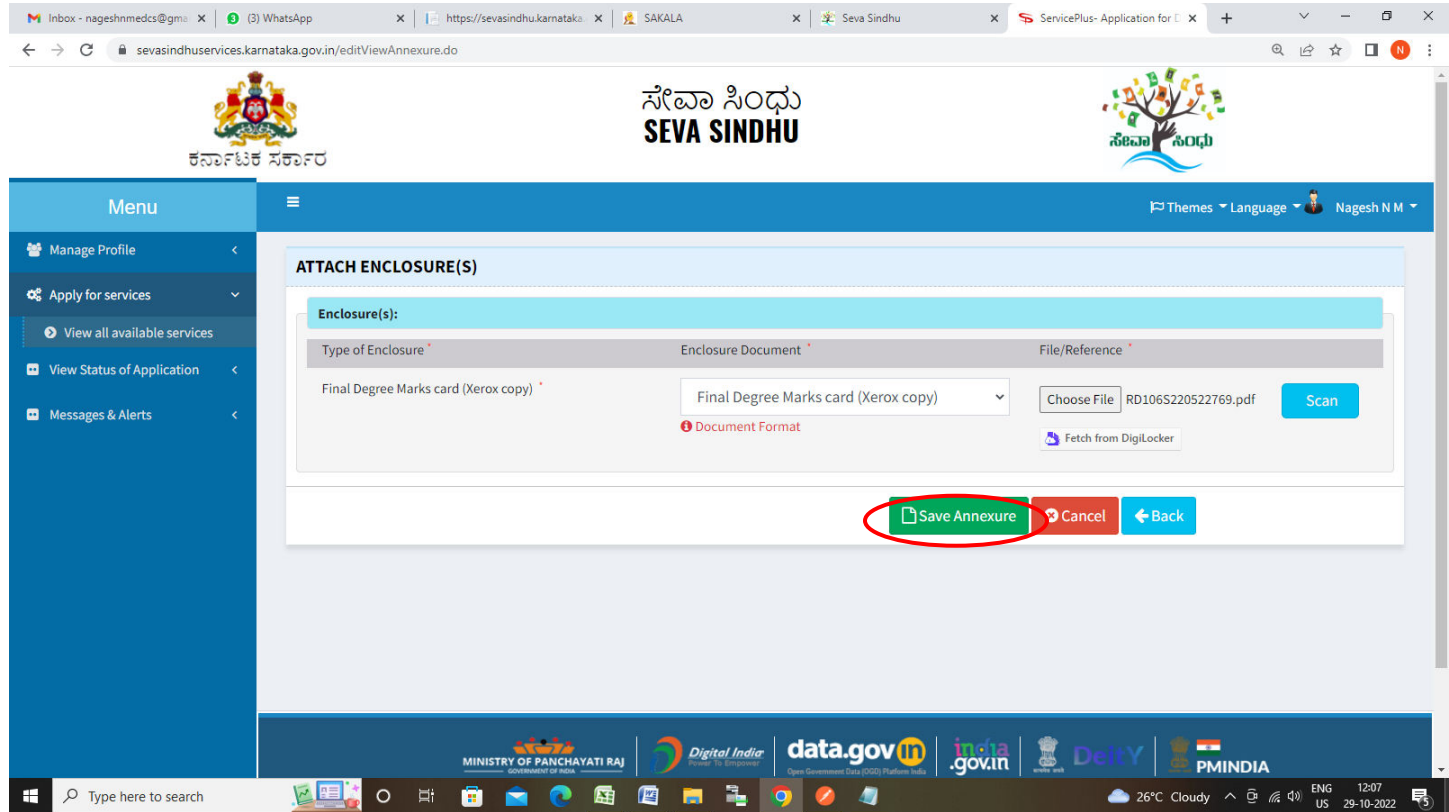

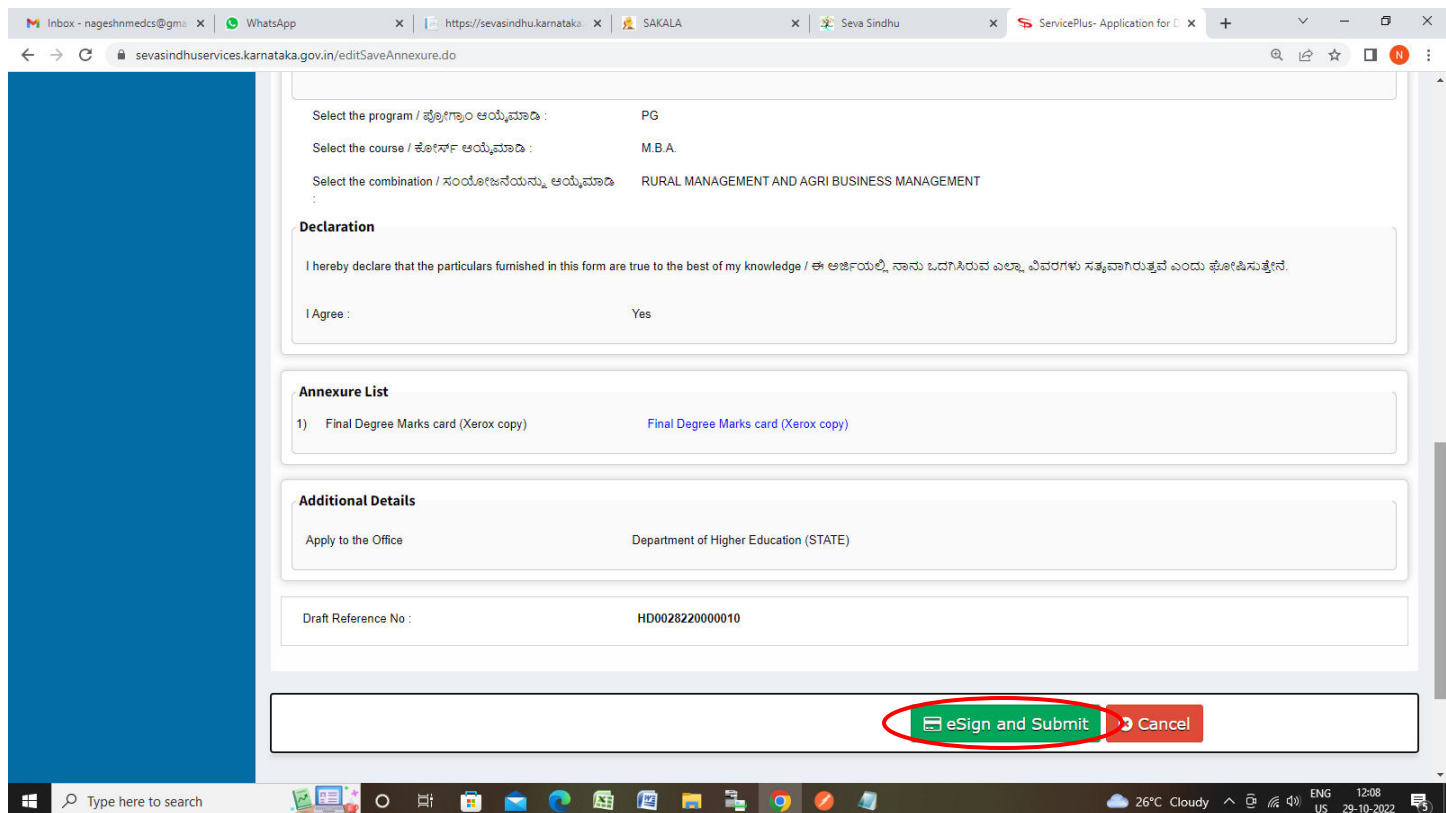

**Step 11 :**Saved annexures will be displayed and click on **eSign and Submit** to proceed.

**Step 12 :** Click on I agree with above user consent and eSign terms and conditions and Select authentication type to continue and Click on **OTP**

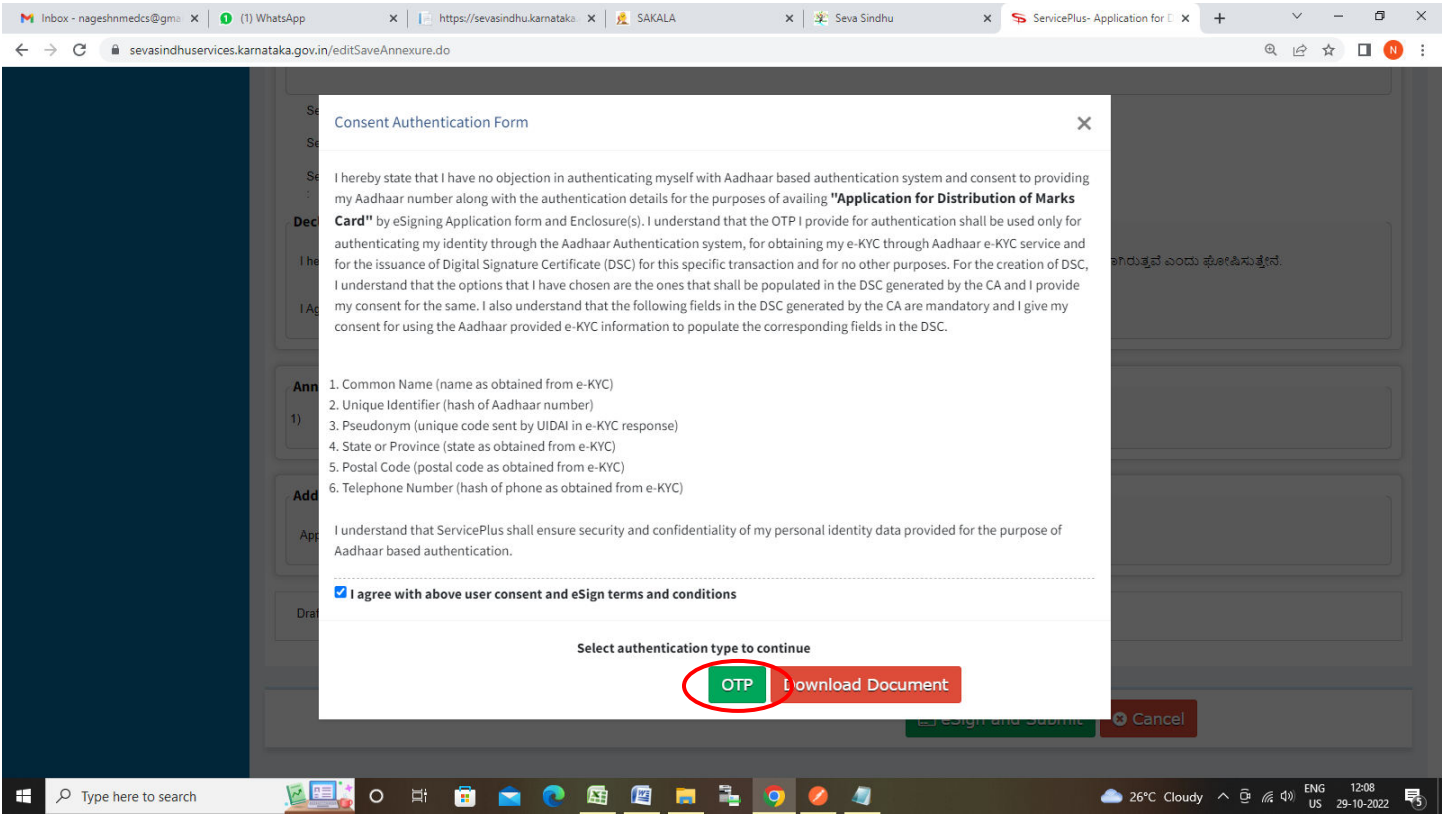

#### **Step 13**: Enter **Aadhaar Numbe**r and click on **Send OTP**

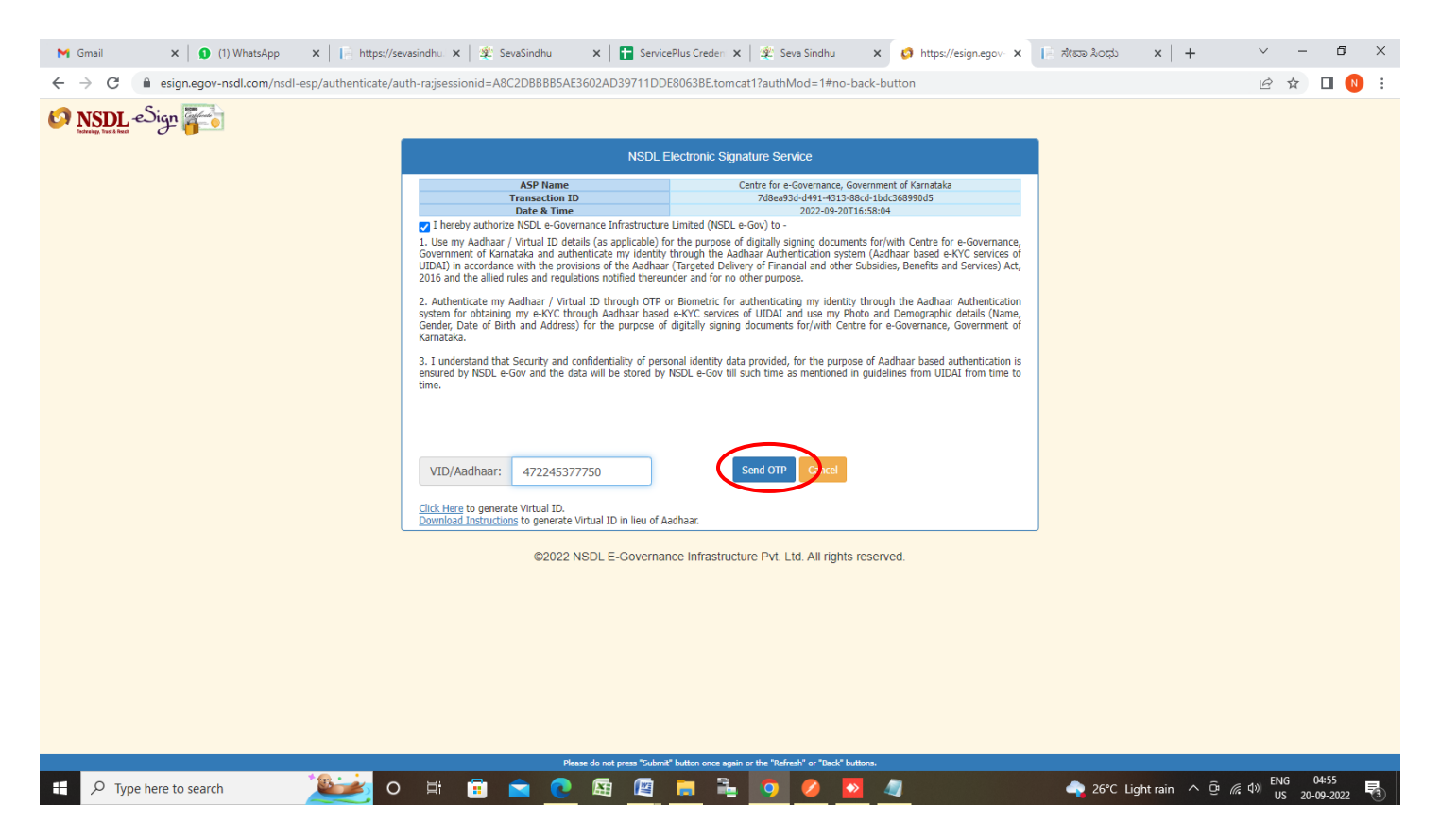

#### **Step 14 :** Enter **OTP** and click on **Verify OTP**

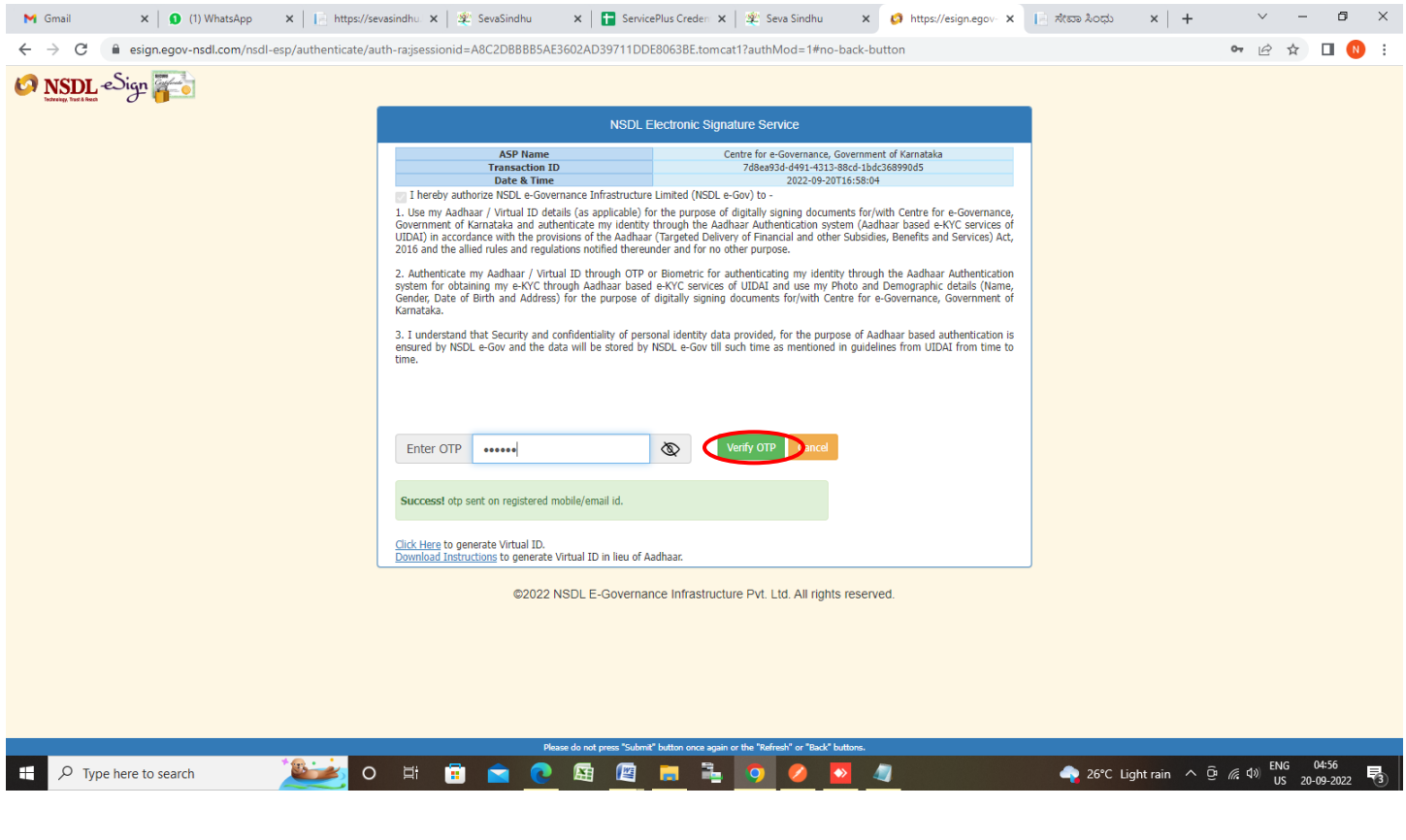

**Step 15:** After **Submit** is successful , Acknowledgement will be generated. Acknowledgement consists of applicant details, application details.

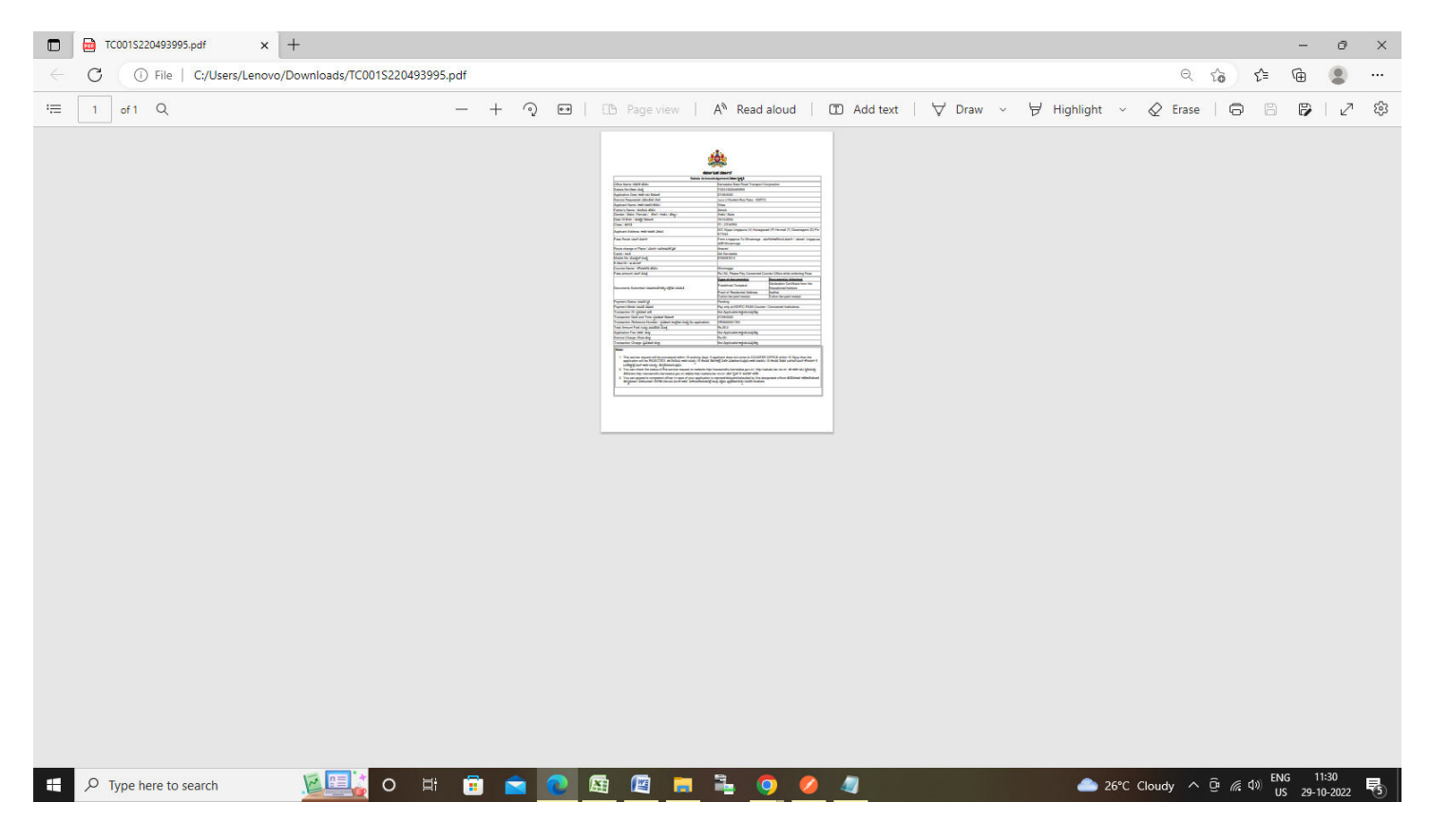